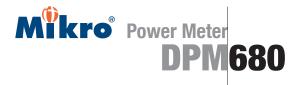

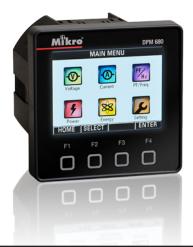

# Instruction Manual

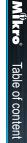

# BEFORE YOU BEGIN Please read this instruction manual thoroughly before installation, operation and maintenance of the DPM680 power meter.

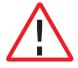

This power meter should NOT be installed or used for primary protection. Do not use the device in applications where its failure can cause harm or death. Avoid high fire risk applications.

The symbol on the left is used throughout this instruction manual to alert the user or personnel of the danger or to prompt caution during the installation and maintenance process.

#### **EMC COMPLIANCE**

This power meter has been tested and found to comply with the limits of the IEC/EN61000 EMC standards. These standards are designed to provide reasonable protection against interference when using this device. Failure to install or use the device in accordance with the instruction may cause harmful inteference. This does not, however, guarantee that inteference will not occur in any installation. In case of inteference, the user is encouraged to:

- · relocate or reorient the victim/emitting equipment
- · change the connection point of the victim/emitting equipment
- · increase the distance between the victim/emitting equipment and the power meter

Please consult a qualified technician for assistance.

#### DISCLAIMER

Mikro shall not be liable for errors contained herein including any incidental and/or consequential damages arising from the use of this material. Mikro also reserves the right to vary the product from that described in this material without prior notice.

#### COPYRIGHT

The licensed software contained in the product is proprietary software owned by Mikro or its third party suppliers and it shall be used solely in connection with the product.

#### **TABLE OF CONTENT**

INTRODUCTION
1.1 How to use this Manual
1.2 Content of Box
1.3 Parts of the Power Meter

5

5

7

9

q

9

13

14

16

16

17

18

19

19

20

20

21

22

- 2. INSTALLATION
  - 2.1 Precautions2.2 Meter Placement & Connections
  - 2.3 Meter Setup
  - 2.4 TCP/IP Connection Setup
- 3. METER OPERATIONS
  - 3.1 OVERVIEW page & MAIN MENU 3.2 Password Authentication 3.3 VOLTAGE sub-menu
    - 3.3.1 Phase Voltage 3.3.2 Line Voltage 3.3.3 Peak Voltage 3.3.4 Voltage Waveform 3.3.5 Voltage Harmonics

3.3.6 Sequence Voltages

| 3.4 | CURRENT sub-menu |                    |    |  |
|-----|------------------|--------------------|----|--|
|     | 3.4.1            | Phase Current      | 24 |  |
|     | 3.4.2            | Peak Current       | 24 |  |
|     | 3.4.3            | Current Waveform   | 25 |  |
|     | 3.4.4            | Current Harmonics  | 26 |  |
|     | 3.4.5            | Sequence Currents  | 27 |  |
|     | 3.4.6            | Demand Current     | 27 |  |
|     | 3.4.7            | Max Demand Current | 29 |  |
| 3.5 | PF &             | FREQUENCY sub-menu | 30 |  |
|     | 3.5.1            | Power Factor (PF)  | 31 |  |
|     | 3.5.2            | Displacement PF    | 31 |  |
|     | 3.5.3            | PF & Frequency     | 32 |  |
| 3.6 | POW              | ER sub-menu        | 33 |  |
|     | 3.6.1            | Active Power       | 33 |  |
|     | 3.6.2            | Reactive Power     | 34 |  |
|     | 3.6.3            | Apparent Power     | 35 |  |
|     | 3.6.4            | Total Power        | 35 |  |
|     | 3.6.5            | Demand Power       | 36 |  |
|     | 3.6.6            | Max Demand         | 37 |  |

Table of content

# TABLE OF CONTENT

| 3.7 ENERGY sub-menu          | 38 |
|------------------------------|----|
| 3.7.1 Active Energy          | 39 |
| 3.7.2 Reactive Energy        | 39 |
| 3.7.3 Apparent Energy        | 40 |
| 3.7.4 Total Energy           | 41 |
| 3.7.5 Reset Energy Counters  | 41 |
| 3.8 SETTING sub-menu         | 42 |
| 3.8.1 CT & VT Ratios         | 42 |
| 3.8.2 Communication Settings | 43 |
| 3.8.2.1 Ethernet (TCP/IP)    | 44 |
| 3.8.2.2 Modbus               | 45 |
| 3.8.3 System Settings        | 47 |
| 3.8.3.1 Version              | 47 |
| 3.8.3.2 Date & Time          | 48 |
| 3.8.3.3 Change Device        |    |
| Password                     | 49 |
| 3.8.3.4 Factory Settings     | 50 |
| 3.8.4 For Factory Use Only   | 50 |

|     | 38 | 4. WEBPAGE OPERATIONS                     | 51 |
|-----|----|-------------------------------------------|----|
|     | 39 | 4.1 Voltage and Current page              | 51 |
|     | 39 | 4.2 Energy and Power page                 | 53 |
|     | 40 | 4.3 Parameter Setting page                | 55 |
|     | 41 | 4.3.1 Webpage Password                    | 56 |
| rs  | 41 |                                           |    |
|     | 42 | 5. MODBUS OPERATIONS                      | 57 |
|     | 42 |                                           |    |
| ngs | 43 | 6. TROUBLESHOOTING GUIDE                  | 58 |
| P)  | 44 |                                           |    |
|     | 45 | Appendix A Specifications                 | 59 |
|     | 47 | Appendix B Modbus Table                   | 63 |
|     | 47 | Appendix C Numerical Methods              | 66 |
|     | 48 | C.1 Demand Calculation                    | 66 |
|     |    | C.2 Total Harmonic Distortion Calculation | 67 |
|     | 49 | C.3 Sequence Components Calculation       | 67 |
| S   | 50 | C.4 Power Factor Calculation              | 68 |
|     | 50 |                                           |    |

#### 1 INTRODUCTION

Thank you for purchasing the DPM680 Digital Power Meter. This multifunction power meter features a user-friendly colourg graphical and touch button interface. It's primary function is for measuring the following parameters:

- True and peak RMS phase voltage (L-N).
- True RMS line voltage (L-L).
- True and peak RMS phase and neutral current.
- · Active, reactive and apparent power.
- · Active, reactive and apparent energy.
- · Total and displacement power factor.
- Frequency.
- · Voltage and current total harmonic distortion (THD).
- Positive, negative and zero sequence voltages and currents.
- Demand and maximum demand for current (thermal demand) phase and neutral.
- Demand and maximum demand for active, reactive and apparent power.

It's large colour graphics LCD also displays:

- Scalable voltage and current waveforms
- Voltage and current harmonic spectrums up to the 32nd order

For SCADA and remote monitoring, this power meter also comes with:

- · Modbus RTU connectivity
- Modbus TCP/IP connectivity
- Built-in webserver

#### 1.1 HOW TO USE THIS MANUAL

For installation instruction, the Installation chapter (ch2) should be read carefully.

The OVERVIEW page & MAIN MENU and Password Authentication sections of the Operations chapter (ch3) covers the common steps before jumping to any parameter page. The tree diagram shown in Fig 1 shows the menus, sub menus, pages and sub pages to navigate through before reaching the page of interest.

Please refer to the table of content to jump to the operation details in Operations chapter (ch3). The chapters on Webpage Operations (ch4) and Troubleshooting Guide (ch6) can be used stand-alone. The Modbus Operations (ch5) may be used in conjunction with the Modbus Table in Appendix B. Information on calculation methods are given in Appendix C.

Detailed technical specifications and parametric limits are listed in Appendix A.

Introductior

-

Mikro

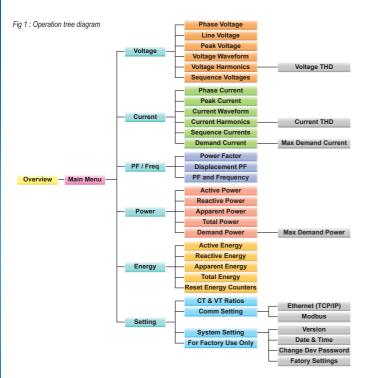

#### 1.2 CONTENT OF BOX

Upon opening this box, you should find the following items shown in Table 1:

83 mm

Side

Table 1 : Parts list

| No | Description             | Quantity |
|----|-------------------------|----------|
| 1  | DPM680 power meter      | 1        |
| 2  | Retainer clip           | 2        |
| 3  | Control power plug      | 1        |
| 4  | RS-485 plug             | 1        |
| 5  | Voltage input plug      | 1        |
| 6  | This instruction manual | 1        |

#### 1.3 PARTS OF THE POWER METER

Fig 2 shows the outline dimension of the power meter.

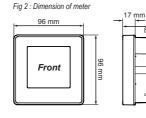

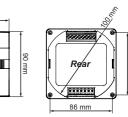

Mikro

Introduction

1 2

<u>د :</u>

Introduction

<u>د</u>\_\_\_\_

The parts and locations in the meter where connections and fastening is made is shown in Fig 3 and Table 2:

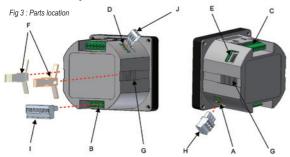

Table 2 : Location and parts labels

| Label | Part / Location     | Description                                   |
|-------|---------------------|-----------------------------------------------|
| A     | Control power input | Meter control power supply                    |
| В     | Voltage input       | Metering voltage connection                   |
| С     | Current input       | Metering current connection                   |
| D     | RS-485 port         | RS-485 connection for Modbus RTU              |
| E     | RJ45 port           | LAN connection for Modbus TCP/IP & webserver  |
| F     | Retainer clip       | Clip to hold meter in cut out hole            |
| G     | Retainer clip slot  | Location to slide the retainer clips          |
| Н     | Control power plug  | Meter control power detachable terminal block |
| 1     | Voltage input plug  | Metering voltage detachable terminal block    |
| J     | RS-485 plug         | RS-485 detachable terminal block              |

#### 2 INSTALLATION

#### 2.1 PRECAUTIONS

Please observe the following safety precautions before and during the installation of the power meter:

- Only competent and trained personnel should install this device.
- Use appropriate personal protective gloves, glasses and clothing.
- · Never work alone.
- Disconnect ALL (metering, control power and communication) power sources to the meter before performing installation, inspection, test and maintenance.
- Do not perform megger, hi-pot or any high voltage stress test with the meter connected to the system.
- Use a shorting block to short circuit the CTs before disconnecting from the meter.
- Install in a suitable enclosure where meter connections are inaccessible with sufficient clearance from other live parts.
- · Do not bypass any fuse.
- · Follow safe electrical work practices.
- · Use only dry clothes to wipe the meter.

Please note that incorrect installation may impair the operation or even damage the meter. There is no user servicable part in the meter. Tampering with the meter may damage the meter, resulting in injury or even death and also voiding any warranty. Mikro

Installatior

N

2

2.2

9

#### 2.2 METER PLACEMENT & CONNECTIONS

Before installing the power meter, please check that the environment meets the following conditions:

- Operating temperature: -20°C to +70°C
- Humidity: 5% to 95%, non condensing
- Dust free environment away from electrical noise and radiation

a) provide a cut out hole on the switchgear panel according to DIN43700/ANSI C39.1 as shown in Fig 4 below:

Fig 4 : Cut-out hole

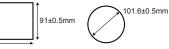

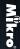

Installation

b) insert the meter through the hole and slide in the retainer clip along the slots on both sides of the power meter until the device is tightly secured on the switchgear panel. The direction and orientation of the retainer clips is shown in Fig 3.

The retainer clip can be removed by lifting the tab lightly at the handle end.

c) remove the detachable terminal block from the voltage input connection and connect the metering voltage inputs to the detachable terminal block as shown in Fig 5 according to the wiring schemes shown in Figs 6 to 9 below. The recommended wire size is AWG16~22.

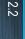

Fig 5 : Metering voltage input detachable terminal block connections

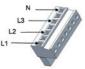

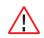

Please make sure the power to the voltage metering input is totally removed.

Fig 6 : 3-phase star plus neutral, 4CTs with direct voltage input connection

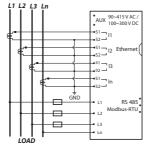

Fig 7 : 3-phase star plus neutral, 3CTs with direct voltage input connection

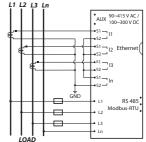

Fig 8 : 3-phase delta without neutral 3CTs with 3VTs connection

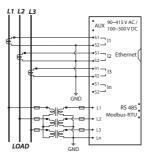

Fig 9 : 3-phase delta without neutral 3CTs with direct voltage input connection

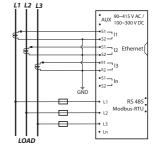

Mikro

Installation

2.2

2.2

12

Upon completing this step, please insert the detachable terminal block into the voltage input connector housing.

Installation d) conr

The terminal block must be inserted securely into the connector housing on the meter to prevent improper operation.

 d) connect the metering current input to the current input terminal block as shown in Fig 10. The recommended wire size is AWG12~18.

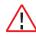

Please make sure the power to the current metering input is totally shunted. Under no circumstances can the CT connection be left open circuit. Use a CT shorting block if necessary.

Fig 10 : 3-phase and neutral CT connections

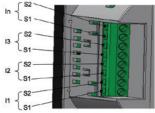

f) remove the detachable terminal block from the meter control power supply connection and connect the control power supply to the terminal block as shown in Fig 11. The recommended wire size is AWG16 ~ 22.

Please make sure the power to the meter control is totally removed.

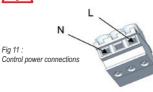

Upon completing this step, please insert the detachable terminal block into the meter control power supply connector housing.

The terminal block must be inserted securely into the connector housing on the meter to prevent improper operation.

An isolation transformer or EMC filter may need to be installed before feeding into the power meter in case of power quality problems in the control power supply.

/ i

g) if Modbus RTU is used, remove the detachable terminal block from the RS-485 port and connect the Modbus communication cable to the terminal block as shown in Fig 12. The recommended wire size is AWG22 or thicker, shielded twisted pair.

Please make sure the polarity is correctly aligned.

GND

Fig 12 : Modbus RTU connections

Up to 32 devices can be connected in a daisy chain fashion and the total cable length should not be more than 1000m.

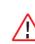

Avoid running the cable near sources of electrical noise. The network cable shield should be grounded at only ONE end.

Upon completing this step, please insert the detachable terminal block into the RS-485 port connector housing.

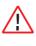

The terminal block must be inserted securely into the connector housing on the meter to prevent improper operation.

 h) if Modbus TCP/IP or the webserver is used, simply connect the LAN cable's RJ45 connector to the RJ45 port shown in Fig 3.

> Please make sure the connector snaps into the port to ensure proper connection is made.

#### 2.3 METER SETUP

/ i .

Before commencing operation, the meter has to be set up. To do this, the meter must be powered up by the meter control power supply.

Under section 3.8, the following parameters should be reviewed against the default value and modified if necessary:

- · CT ratio and VT ratio, see section 3.8.1
- IP address and subnet mask, see section 3.8.2.1
- RS-485 serial data format and baud rate, see section 3.8.2.2
- Modbus RTU device address, see section 3.8.2.2
- Modbus remote read enable, see section 3.8.2.2
- · Date and time, see section 3.8.3.2
- Device password, see section 3.8.3.3

Mikro

Installatior

2.2

2.3

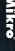

Installation

≥. 2

14

reset if necessary: peak phase voltage, see section 3.3.3

section 3.7.5

if necessary:

- peak phase current, see section 3.4.2
- maximum thermal current demand see section 3 4 7
- maximum power demand, see section 3.6.6

To reset the energy register values, please see

reviewed against the default value and modified

demand interval and sub interval block for

· demand interval and sub interval block for power demand, see section 3.6.5

thermal current demand see section 346

The following registers should be reviewed and

The following parameters should also be

#### 2.4 **TCP/IP CONNECTION** SETUP

The meter runs on IPv4 and its default IP settings is as follows:

IP address: 192.168.28.28 Subnet mask: 255.255.255.0 These values can be changed at the meter as explained in section 3.8.2.1.

Only devices within the sub-network as defined by the subnet mask can communicate with the meter. In the instance of the above default subnet mask, only devices (e.g. PC or router, etc.) with IP addresses that begin with 192.168.28 can communicate with the meter

For direct PC connection, the IP address can be changed as follows:

a) go to the START menu and click on the Control Panel label

- b) under the Network and Internet heading, click on the View network status and tasks link
- c) under the Tasks sidebar, click on the Manage network connections link.

d) double click on the LAN port that is connected to the meter. You may be asked by Windows for access permission. Upon confirmation, you will see the Local Area Connection Properties window as shown in Fig 13.

| Connect using:                                                     | Link (TM) Gigabit Biher                                                                            | met                                        |
|--------------------------------------------------------------------|----------------------------------------------------------------------------------------------------|--------------------------------------------|
| This connection uses                                               |                                                                                                    | Configure                                  |
| 🗷 🔺 Internet Prot                                                  | ter Sharing for Microso<br>scol Version 6 (TCP/II<br>scol Version 4 (TCP/II                        | PV6)                                       |
| Internet Prot Internet Prot Internet Prot Intk-Layer T Ink-Layer T | ocol Version 6 (TCP/II<br>ocol Version 4 (TCP/II<br>'opology Discovery Ma<br>'opology Discovery Re | Pv6)<br>Pv4)<br>pper I/O Driver<br>sponder |
| Internet Prot Internet Prot Internet Prot Link-Layer T             | scol Version 6 (TCP/II<br>scol Version 4 (TCP/II<br>spology Discovery Ma                           | Pv6)<br>Pv4)<br>pper I/O Driver            |

Fig 13 : Local Area Connection Properties window

e) Single click to highlight the Internet Protocol Version 4 (TCP/IPv4) bar and click on the Properties button. The Internet Protocol Version 4 (TCP/IPv4) Properties window will appear as shown in Fig 14.

| neral                                                                                                  |                                                                                 |
|----------------------------------------------------------------------------------------------------|---------------------------------------------------------------------------------|
| bu can get IP settings assigned<br>his capability. Otherwise, you n<br>or the appropriate IP settings. | automatically if your network supports<br>eed to ask your network administrator |
| Obtain an IP address autor                                                                             | natically                                                                       |
| . Use the following IP addres                                                                          |                                                                                 |
| IP address:                                                                                            | 192 . 168 . 28 . 1                                                              |
| Subnet mask:                                                                                           | 255 . 255 . 255 . 0                                                             |
| Default gateway:                                                                                       |                                                                                 |
| O Obtain DNS server address                                                                            | automatically                                                                   |
| Use the following DNS service                                                                          | er addresses:                                                                   |
| Preferred DNS server:                                                                                  |                                                                                 |
| Alternate DNS server:                                                                                  |                                                                                 |
|                                                                                                    | Advanced                                                                        |
|                                                                                                    |                                                                                 |
|                                                                                                    | OK Cancel                                                                       |

Fig 14 : Internet Protocol Version 4 (TCP/IPv4) Properties window

f) check on the Use the following IP address button and set the IP address to 192,168,28,1 and the subnet mask to 255 255 255 0 as shown above

#### NOTE

The last digit of the IP address may be varied from 1 up to 255. But care must be taken to use only a vacant IP address.

q) click on the OK button to exit. Repeat pressing the OK button in the Local Area Connection Properties window.

15

Mikro

Installatior

2.4

# METER OPERATIONS

The power meter front panel user interface comes with a large colour LCD display and 4 touch buttons, labelled F1, F2, F3 and F4 as shown in Fig 15.

To touch the button, simply place a finger on the square below the labels corresponding to the menu item at the bottom of the display.

#### 3.1 OVERVIEW PAGE & MAIN MENU

Fig 15 : OVERVIEW page

Upon power up, the power meter will display an OVERVIEW page, listing a summary of basic parameters for all phases as shown in Fig 15:

ယ \_\_\_\_

| OVERVIEW   |               |               |  |
|------------|---------------|---------------|--|
| L1         | L2            | L3            |  |
| 249.1 v    | 246.5 v       | 251.4 v       |  |
| 70.9 A     | <b>91.6</b> A | <b>70.2</b> A |  |
| 17.148 w   | 2.290 kW      | 17.240 RW     |  |
| 17.383 KVA | 22.478 RVA    | 17.613 RVA    |  |
| 0.982 Cap  | 0.996 Ind     | 0.981 cap     |  |
| F1         | F2 F3         | 5 F4          |  |
|            |               |               |  |

#### TOUCH BUTTON FUNCTIONS:

- when any button is touched, the MAIN MENU will be displayed as shown in Fig 16 below.
- to go to the sub-menu of interest, touch the SELECT (F2) button in multiple times until the corresponding icon is highlighted (within a dashed rectangular box) as shown in Fig 16. To confirm this selection, touch the ENTER (F4) button.
- to return to the OVERVIEW page, touch the HOME (F1) button in the MAIN MENU.

#### Fig 16 : MAIN MENU

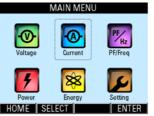

When the power meter is left idle for more than 5 minutes, the display will default to the OVERVIEW page.

#### 3.2 PASSWORD AUTHENTICATION

For authentication in the parameter setting operations, the user may be prompted for a valid password. In this mode, the **Enter Password** window as shown in Fig 17 below will appear.

**TOUCH BUTTON FUNCTIONS:** • to abort the operation and return to the

previous page, touch the ABORT (F4) button.

• otherwise, touch the SET (F1) button to enter

In the input password mode, the UP (F2) and

the background colour of the active field will be

DOWN (F3) buttons will become active and

#### Fig 17 : Enter Password window

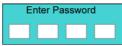

the input password mode.

changed to white.

#### NOTE:

The device password will be used for all authentication purposes except in the **Factory Settings** sub page.

The default device password is 9999. The user is advised to set their own password for security reasons.

On the other hand, the factory setting password is fixed at 6256 and it cannot be changed.

#### **TOUCH BUTTON FUNCTIONS:**

- to increase the number, touch the UP (F2) button.
- to decrease the number, touch the DOWN (F3) button.
- to select the next active field to change, touch the **NEXT (F1)** button and repeat the above 2 steps.

Ω .>

#### NOTE:

In a delta system without any neutral as shown in Figs 8 and 9, the phase quantities are measured with respect to a virtual neutral point.

· to abort the operation and return to the

previous page, touch the ABORT (F4) button.

· to confirm the password, touch the ENTER

(F4) button. If the password is wrong, an

error message will appear and the above

by touching the ABORT (F4) button.

process has to be repeated unless aborted

The **VOLTAGE** sub-menu allows the selection of voltage parameter pages as shown in Fig 18:

#### Fig 18 : VOLTAGE sub-menu

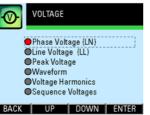

#### TOUCH BUTTON FUNCTIONS:

- to select the parameter page of interest, touch either the UP (F2) or DOWN (F3) button until the item of interest is highlighted (within a dashed rectangular box and a RED dot to its left).
- to confirm this selection, touch the ENTER (F4) button.
- to return to the MAIN MENU, touch the BACK (F1) button.

#### 3.3.1 PHASE VOLTAGE

The **Phase Voltage** page shows the true RMS voltage of each phase as shown in Fig 19 below:

# Fig 19 : Phase Voltage page PHASE VOLTAGE L1 249.0 v L2 247.6 v L3 251.3 v BACK PEAK LINE WAVE

#### **TOUCH BUTTON FUNCTIONS:**

- to jump to the **Peak Voltage** page, touch the **PEAK (F2)** button.
- to jump to the Line Voltage page, touch the LINE (F3) button.
- otherwise, touch the BACK (F1) button to return to the VOLTAGE sub-menu.

# 3.3.2 LINE VOLTAGE

The Line Voltage page shows the true RMS voltage between any 2 phases as shown in Fig 20:

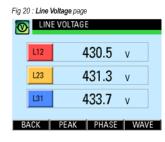

#### TOUCH BUTTON FUNCTIONS:

- to jump to the Peak Voltage page, touch the PEAK (F2) button.
- to jump to the Phase Voltage page, touch the PHASE (F3) button.
- to jump to the Voltage Waveform page, touch the WAVE (F4) button.

ω ≥

18

Mikro

Meter Operations

3.3 .3

3.3.2

ro Mete

 otherwise, touch the BACK (F1) button to return to the VOLTAGE sub-menu.

#### 3.3.3 PEAK VOLTAGE

The **Peak Voltage** page shows the recorded maximum true RMS voltage of each phase since the last reset as shown in Fig 21:

Fig 21 : Peak Voltage page PEAK PHASE VOLTAGE L1 260.2 v L2 258.9 v L3 261.0 v BACK PHASE LINE RESET

#### TOUCH BUTTON FUNCTIONS:

 to jump to the Phase Voltage page, touch the PHASE (F2) button.

- to jump to the Line Voltage page, touch the LINE (F3) button.
- to reset the recorded maximum voltage values to zero, touch the RESET (F4) button.
- otherwise, touch the BACK (F1) button to return to the VOLTAGE sub-menu.

#### 3.3.4 VOLTAGE WAVEFORM

The **Voltage Waveform** page shows the phase voltage waveform of all phases as shown in Fig 22:

Fig 22 : Voltage Waveform page

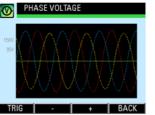

The RED, YELLOW and BLUE traces show the voltage waveform of phases L1, L2 and L3 respectively.

The three display zoom levels correspond to a maximum range of approximately  $\pm 110V$ ,  $\pm 220V$  and  $\pm 440V$  rms at the metering voltage input.

The time capture span is fixed at approximately 65 msec.

#### NOTE:

The displayed waveform is solely for visual inspection and not for measurement purposes.

The waveform is the captured voltage at the metering voltage input, not necessarily the actual phase voltage, especially when voltage transformers are used.

#### **TOUCH BUTTON FUNCTIONS:**

- to change the trigger source among the 3 phases, touch the TRIG (F1) button.
- to zoom out the voltage display scale, touch the - (F2) button.
- to zoom in the voltage display scale, touch the + (F3) button.

• otherwise, touch the BACK (F4) button to return to the VOLTAGE sub-menu.

#### 3.3.5 VOLTAGE HARMONICS

The Voltage Harmonics page shows the voltage harmonics spectrum and the voltage Total Harmonics Distortion (THD) of each phase. Upon entering this parameter page, the voltage harmonics spectrum will be displayed as shown in Fig 23:

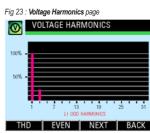

The harmonics content is displayed as a percentage of the fundamental phase voltage. Please see section C.2 in Appendix C for more details.

20

Mikro

Meter

Operations

3.3.4

3.3.5

3.3 3.5

3.3.6

#### **TOUCH BUTTON FUNCTIONS:**

- to alternate between the odd and even harmonics spectrum display, touch the EVEN (F2) or ODD (F2) button.
- to display the spectrum of the next phase, touch the NEXT (F3) button.
- to jump to the THD parameter page as shown in Fig 24 below, touch the THD (F1) button.
- otherwise, touch the BACK (F4) button to return to the VOLTAGE sub-menu.

In the Voltage **THD** parameter page, the voltage THD for each phase is displayed as shown in Fig 24.

#### Fig 24 : Voltage THD parameter page

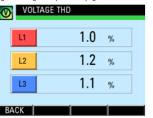

#### TOUCH BUTTON FUNCTIONS:

 to return to the Voltage Harmonics page, touch the BACK (F4) button

# 3.3.6

#### SEQUENCE VOLTAGES

The **Sequence Voltages** page shows the positive, negative and zero sequence RMS phase voltages as shown in Fig 25. They are useful for identifying abnormalities such as voltage imbalance and phase reversals. Please see section C.3 in Appendix C for details.

Fig 25 : Sequence Voltages page

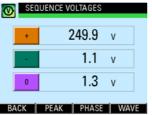

#### **TOUCH BUTTON FUNCTIONS:**

- to jump to the Peak Voltage page, touch the PEAK (F2) button.
- to jump to the Phase Voltage page, touch the PHASE (F3) button.
- to jump to the Voltage Waveform page, touch the WAVE (F4) button.
- otherwise, touch the BACK (F1) button to return to the VOLTAGE sub-menu.

# 3.4

#### **CURRENT SUB-MENU**

The **CURRENT** sub-menu allows the selection of current parameter pages as shown in Fig 26:

Fig 26 : CURRENT sub-menu

# 

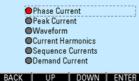

The right-most column of the current value display shows the corresponding percentage loading of the rated metering current input.

#### **TOUCH BUTTON FUNCTIONS:**

- to select the parameter page of interest, touch either the UP (F2) or DOWN (F3) button until the parameter item is highlighted (within a dashed rectangular box and a RED dot to its left). To confirm this selection, touch the ENTER (F4) button.
- to return to the MAIN MENU, touch the BACK (F1) button.

#### NOTE:

In a star system without a neutral CT as shown in Fig 7, the displayed neutral current is derived from the summation of the phase CT currents.

Mikro

Meter Operations

3.3.6

ပ္ .4 3.4.1

3.4.2

# 3.4.1 PHASE CURRENT

The **Phase Current** page shows the true RMS current of each phase and where applicable, neutral as shown in Fig 27:

|                    | PHA | SE CURRENT |               |     |
|--------------------|-----|------------|---------------|-----|
|                    | L1  | 70         | ). <b>2</b> A | 70% |
|                    | L2  | 91         | .8 a          | 91% |
|                    | L3  | 75         | 5. <b>9</b> A | 76% |
|                    | LN  | 26         | 6. <b>7</b> A | 27% |
| BACK PEAK HAR WAVE |     |            |               |     |

#### **TOUCH BUTTON FUNCTIONS:**

- to jump to the **Peak Current** page, touch the **PEAK (F2)** button.
- to jump to the Current Harmonics page, touch the HAR (F3) button.
- to jump to the Current Waveform page, touch the WAVE (F4) button.
- otherwise, touch the BACK (F1) button to return to the CURRENT sub-menu.

#### 3.4.2 PEAK CURRENT

The **Peak Current** page shows the recorded maximum true RMS current of each phase and where applicable, neutral since the last reset as shown in Fig 28:

#### Fig 28 : Peak Current page

| 0                    | PEAK CURRENT |                |      |  |  |
|----------------------|--------------|----------------|------|--|--|
| [                    | L1           | <b>111.6</b> A | 112% |  |  |
| ĺ                    | L2           | 136.7 A        | 137% |  |  |
|                      | L3           | 124.7 A        | 125% |  |  |
|                      | LN           | <b>79.8</b> A  | 80%  |  |  |
| BACK PHASE HAR RESET |              |                |      |  |  |

#### TOUCH BUTTON FUNCTIONS:

- to jump to the Phase Current page, touch the PHASE (F2) button.
- to jump to the Current Harmonics page, touch the HAR (F3) button.
- to reset the recorded maximum current values to zero, touch the RESET (F4) button.
- otherwise, touch the **BACK (F1)** button to return to the **CURRENT** sub-menu.

#### 3.4.3 CURRENT WAVEFORM

The **Current Waveform** page shows the current waveform of all phases shown in Fig 29:

#### Fig 29 : Current Waveform page

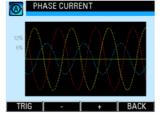

The RED, YELLOW and BLUE traces show the current waveform of phases L1, L2 and L3 respectively.

The three display zoom levels correspond to a maximum range of approximately  $\pm 20\%$ ,  $\pm 40\%$  and  $\pm 80\%$  of the rated rms metering current input (5A).

The time capture span is fixed at approximately 65 msec.

#### NOTE:

The displayed waveform is solely for visual inspection and not for measurement purposes.

The waveform is the captured current at the metering current input, not necessarily the actual phase current.

#### **TOUCH BUTTON FUNCTIONS:**

- to change the trigger source among the 3 phases, touch the **TRIG (F1)** button.
- to zoom out the current display scale, touch the (F2) button.
- to zoom in the current display scale, touch the + (F3) button.
- otherwise, touch the BACK (F4) button to return to the CURRENT sub-menu.

**Nikro** 

Meter Operations

kro

# 3.4.4

# 3.4.4 CURRENT HARMONICS

The Current Harmonics page shows the current harmonics spectrum and the current Total Hormonic Distortion (THD) of each phase. Upon entering this parameter page, the current harmonics spectrum will be displayed as shown in Fig 30. The neutral harmonics content will NOT be displayed.

Fig 30 : Current Harmonics page CURRENT HARMONICS 50% L1 ODD HARMONICS EVEN NEXT BACK THD

The harmonics content is displayed as a percentage of the fundamental phase current. Please see section C.2 in Appendix C for more details.

#### TOUCH BUTTON FUNCTIONS:

 to alternate between the odd and even harmonics spectrum display, touch the EVEN (F2) or ODD (F2) button.

- to display the spectrum of the next phase, touch the NEXT (F3) button.
- to jump to the THD parameter page as shown in Fig 31, touch the THD (F1) button.
- · otherwise, touch the BACK (F4) button to return to the CURRENT sub-menu

In the Current THD parameter page, the current THD for each phase is displayed as shown in Fig 31.

#### Fig 31 : Current THD parameter page

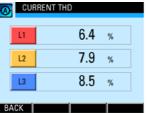

TOUCH BUTTON FUNCTIONS: · to return to the Current Harmonics page. touch the BACK (F4) button.

#### 3.4.5 SEQUENCE CURRENTS

The Sequence Current page shows the positive, negative and zero sequence currents as shown in Fig 32. They are useful for identifying abnormalities such as current imbalance and phase reversals. Please see section C.3 in Appendix C for details.

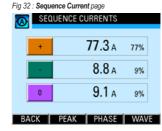

#### TOUCH BUTTON FUNCTIONS:

- . to jump to the Peak Current page, touch the PEAK (F2) button.
- · to jump to the Phase Current page, touch the PHASE (F3) button.

- · to jump to the Current Waveform page, touch the WAVE (F4) button.
- otherwise, touch the BACK (F1) button to return to the CURRENT sub-menu

#### 3.4.6 **DEMAND CURRENT**

The Demand Current page shows the demand current averaged over a demand interval for each phase as shown in Fig 33. The neutral demand current is not shown. The demand current is calculated using the thermal demand method. Please see section C.1 in Appendix C for details.

#### Fig 33 : Demand Current page

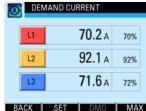

Meter Operations

3.4.5

- · to jump to the Current Demand Setup page as shown in Fig 34, touch the SET (F2) button
- to jump to the Max Demand Current page. touch the MAX (F4) button.
- · otherwise, touch the BACK (F1) button to return to the CURRENT sub-menu

CURRENT DEMAND SETUP

900 sec

2

Fig 34 : Current Demand Setup page

| ω<br>4 |   |
|--------|---|
| ົດ     | ( |
|        | ę |

#### Demand Interval Sub-intervals

UP DOWN SET BACK

TOUCH BUTTON FUNCTIONS:

• to input new settings, touch the SET (F4)

#### TOUCH BUTTON FUNCTIONS:

• otherwise, touch the BACK (F1) button to return to the CURRENT sub-menu.

In the input mode, the UP (F2) and DOWN (F3) buttons will become active and the background colour of the active field will be changed to white.

Demand interval can be set from 60 secs to 1800 secs in steps of 60 secs whereas the number of sub interval blocks can be set from 2 to 120

#### NOTE:

The demand interval in secs must be whole number multiples of the number of sub intervals and the sub interval period must be longer than 15 secs.

TOUCH BUTTON FUNCTIONS:

- . to increase the number, touch the UP (F2) button.
- to decrease the number, touch the DOWN (F3) button.

- to select the next field to change, touch the NEXT (F4) button and repeat the above 2 steps.
- · to save the settings and/or return to the Demand Current page, touch the BACK (F1) button.

#### NOTE

When the Demand Interval is changed, the sub intervals defaults to 2 This can however be changed separately when the NEXT (F4) button is touched

The user will be prompted to confirm the saving of settings.

#### TOUCH BUTTON FUNCTIONS:

- · to abort saving the settings and return to the Demand Current page, touch the NO (F3) button
- · otherwise, touch the YES (F2) button to save the settings and the user will be prompted for password authentication as per section 3.2

#### 3.4.7 MAX DEMAND CURRENT

In the Max Demand Current page, the recorded maximum demand current for each phase is displayed as shown in Fig 35. The neutral maximum demand current will NOT be displayed.

Fig 35 : Max Demand Current page MAX DEMAND CURRENT 83.2 A 83% 99.9 A 100% L2 104.7 A 105% 13 BACK CLR DMD MAX

#### TOUCH BUTTON FUNCTIONS:

- touch the BACK (F1) button to return to the CURRENT sub-menu.
- · to jump to the Demand Current page, touch the DMD (F3) button.
- to reset the recorded maximum demand current values to zero, touch the CLR (F2) button

28

button.

**Mikro** 

Meter

Operations

3.4.6

confirmation

#### TOUCH BUTTON FUNCTIONS:

In clearing the recorded maximum values, the

user will be prompted with a Clear demand log?

- to confirm clearing the recorded values, touch the YES (F3) button.
- otherwise, touch the NO (F2) button.

In any case, the meter will return to the **Demand Current** page.

#### 3.5 PF & FREQUENCY SUB-MENU

The **PF & FREQUENCY** sub-menu allows the selection of parameter pages as shown in Fig 36:

#### Fig 36 : PF & FREQUENCY sub-menu

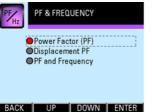

#### **TOUCH BUTTON FUNCTIONS:**

- to select the parameter page of interest, touch either the UP (F2) or DOWN (F3)
  button until the parameter item is highlighted (within a dashed rectangular box and a RED dot to its left). To confirm this selection, touch the ENTER (F4) button.
- to return to the MAIN MENU, touch the BACK (F1) button.

#### 3.5.1 POWER FACTOR (PF)

The **Power Factor** page shows the total power factor for each phase as well as the overall total power factor as shown in Fig 37. The total power factor is derived from the phase RMS voltage, RMS current and active power. Please see section C.4 in Appendix C for more details.

#### Fig 37 : Power Factor page

| 1× | POWER FACTOR |     |      |     |  |
|----|--------------|-----|------|-----|--|
|    | L1           | 0   | .982 | Сар |  |
| ĺ  | L2           | 0   | .995 | Сар |  |
|    | L3           | 0   | .978 | Сар |  |
|    | +            | 0   | .986 | Сар |  |
| B/ | ACK          | DPF |      | ALL |  |

The right-most column of the display indicates the capacitive or inductive nature of the power factor.

#### **TOUCH BUTTON FUNCTIONS:**

- to jump to the Displacement PF page, touch the DPF (F2) button.
- to jump to the PF & FREQUENCY page, touch the ALL (F4) button.

 otherwise, touch the BACK (F1) button to return to the PF & FREQUENCY sub-menu.

#### 3.5.2 DISPLACEMENT PF

The **Displacement PF** page shows the displacement power factor for each phase as shown in Fig 38. The displacement power factor is derived from the fundamental component of the phase voltage, current and fundamental active power. Please see section C.4 in Appendix C for more details.

#### Fig 38 : Displacement PF page

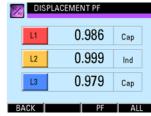

The right-most column of the display indicates the capacitive or inductive nature of the power factor.

Mikro

Meter

3.5.2

3.5.3

# TOUCH BUTTON FUNCTIONS:

- . to jump to the Power Factor page, touch the PF (F3) button.
- . to jump to the PF & FREQUENCY page, touch the ALL (F4) button.
- · otherwise, touch the BACK (F1) button to return to the PF & FREQUENCY sub-menu.

The right-most column of the total power factor display indicates the capacitive or inductive nature of the power factor.

TOUCH BUTTON FUNCTIONS:

- · to jump to the Displacement PF page, touch the DPF (F2) button.
- · to jump to the Power Factor page, touch the PF (F3) button.
- · otherwise, touch the BACK (F1) button to return to the PF & FREQUENCY sub-menu.

#### 3.6 POWER SUB-MENU

The POWER sub-menu allows the selection of power parameter pages as shown in Fig 40:

#### Fig 40 : POWER sub-menu

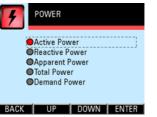

#### TOUCH BUTTON FUNCTIONS:

- · to select the parameter page of interest, touch either the UP (F2) or DOWN (F3) button until the parameter item is highlighted (within a dashed rectangular box and a RED dot to its left). To confirm this selection, touch the ENTER (F4) button.
- to return to the MAIN MENU, touch the BACK (F1) button.

#### 3.6.1 **ACTIVE POWER**

The Active Power page shows the nett active power for each phase as well as the total nett active power as shown in Fig 41:

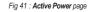

| 4  | ACT   | IVE POWER |   |
|----|-------|-----------|---|
|    | L1    | 17015     | w |
|    | L2    | 22494     | w |
|    | L3    | 17103     | w |
|    | +     | 56784     | w |
| B/ | аск [ | ALL Q     | S |

ယ .၀

Nikro

Meter

Operations

# TOUCH BUTTON FUNCTIONS:

- to jump to the Total Power page, touch the ALL (F2) button.
- to jump to the **Reactive Power** page, touch the Q (F3) button.
- to jump to the Apparent Power page, touch the S (F4) button.

# **PF & FREQUENCY**

The PF & Frequency page shows the summary of the overall total power factor as well as the power frequency as shown in Fig 39:

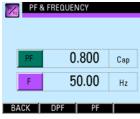

# 3.6.2 **REACTIVE POWER**

The Reactive Power page shows the nett reactive power for each phase as well as the total 12. ne

#### Fig 42 : Reactive Power page

| -      | 4 |
|--------|---|
| ىر     |   |
| л<br>С |   |
| 3      |   |
|        |   |
|        |   |
|        |   |

| ett re | active          | power    | as | shown | in | Fig | 4 |
|--------|-----------------|----------|----|-------|----|-----|---|
| Eine d | 0 . <b>D</b> ee | ativa Da |    |       |    |     |   |

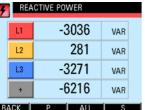

#### TOUCH BUTTON FUNCTIONS:

- . to jump to the Active Power page, touch the P (F2) button.
- . to jump to the Total Power page, touch the ALL (F3) button.
- . to jump to the Apparent Power page, touch the S (F4) button.
- · otherwise, touch the BACK (F1) button to return to the POWER sub-menu.

#### 3.6.3 **APPARENT POWER**

The Apparent Power page shows the nett apparent power for each phase as well as the total nett apparent power as shown in Fig 43:

#### Fig 43 : Apparent Power page

| APPARENT POWER |       |       |     |  |
|----------------|-------|-------|-----|--|
| [              | L1    | 17562 | VA  |  |
|                | L2    | 22892 | VA  |  |
|                | L3    | 17608 | VA  |  |
|                | +     | 58091 | VA  |  |
| BA             | ACK [ | P D   | ALL |  |

#### TOUCH BUTTON FUNCTIONS:

- . to jump to the Active Power page, touch the P (F2) button.
- · to jump to the Reactive Power page, touch the Q (F3) button.
- to jump to the Total Power page, touch the ALL (F4) button.
- · otherwise, touch the BACK (F1) button to return to the POWER sub-menu.

#### 3.6.4 **TOTAL POWER**

The Total Power page shows the total nett power flow for active, reactive and apparent power as shown in Fia 44:

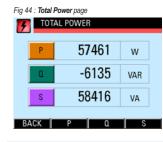

# 3.6.3 3.6.4

**Nikro** 

Meter

Operations

#### TOUCH BUTTON FUNCTIONS:

- . to jump to the Active Power page, touch the P (F2) button.
- to jump to the Reactive Power page, touch the Q (F3) button.
- to jump to the Apparent Power page, touch the S (F4) button.
- · otherwise, touch the BACK (F1) button to return to the POWER sub-menu.

3. 0.5

#### 3.6.5 DEMAND POWER

The **Demand Power** page shows the demand power averaged over a demand interval for active, reactive and apparent power as shown in Fig 45. Please see section C.1 in Appendix C for details.

Fig 45 : Demand Power page

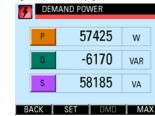

#### TOUCH BUTTON FUNCTIONS:

- to jump to the **Power Demand Setup** page as shown in Fig 46, touch the **SET (F2)** button.
- to jump to the Max Demand page, touch the MAX (F4) button.
- otherwise, touch the BACK (F1) button to return to the POWER sub-menu.

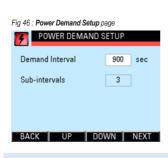

TOUCH BUTTON FUNCTIONS:

- to input new settings, touch the SET (F4) button.
- otherwise, touch the BACK (F1) button to return to the POWER sub-menu.

In the input mode, the UP (F2) and DOWN (F3) buttons will become active and the background colour of the active field will be changed to white.

Demand interval can be set from 60 secs to 1800 secs in steps of 60 secs whereas the number of sub interval blocks can be set from 2 to 120.

#### NOTE:

The demand interval in secs must be whole number multiples of the number of sub intervals and the sub interval period must be longer than 15 sec.

#### **TOUCH BUTTON FUNCTIONS:**

- to increase the number, touch the UP (F2) button.
- to decrease the number, touch the DOWN (F3) button.
- to select the next field to change, touch the **NEXT (F4)** button and repeat the above 2 steps.
- to save the settings and/or return to the Demand Power button page, touch the BACK (F1) buttons.

#### NOTE:

When the **Demand Interval** is changed, the sub intervals defaults to 2. This can however, be changed separately when the **NEXT (F4)** button is touched.

The user will be prompted to confirm the saving of settings.

#### **TOUCH BUTTON FUNCTIONS:**

- to abort saving the settings and return to the Demand Power page, touch the NO (F3) button.
- otherwise, touch the YES (F2) button to save the settings and the user will be prompted for password authentication as per section 3.2.

#### 3.6.6 MAX DEMAND

In the **Max Demand** page, the recorded maximum demand power for active, reactive and apparent power is displayed as shown in Fig 47:

Fig 47 : Max Demand page

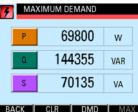

Mikro

Meter Operations

3.6.5

3.6.6

# TOUCH BUTTON FUNCTIONS: • touch the BACK (F1) button to return to the

- touch the BACK (F1) button to return to the POWER sub-menu.
- to jump to the Demand Power page, touch the DMD (F3) button.
- to reset the recorded maximum demand power values to zero, touch the CLR (F2) button.

In clearing the recorded maximum values, the user will be prompted with a **Clear demand log**? confirmation.

3.6.6

# TOUCH BUTTON FUNCTIONS:

- to confirm clearing the recorded values, touch the **YES (F3)** button.
- otherwise, touch the NO (F2) button.

In any case, the meter will return to the **Demand Power** page.

#### 3.7 ENERGY SUB-MENU

The **ENERGY** sub-menu allows the selection of energy parameter pages as shown in Fig 48:

#### Fig 48 : ENERGY sub-menu

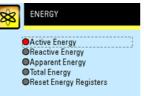

#### BACK UP DOWN ENTER

#### **TOUCH BUTTON FUNCTIONS:**

- to select the parameter page of interest, touch either the UP (F2) or DOWN (F3) button until the parameter item is highlighted (within a dashed rectangular box and a RED dot to its left). To confirm this selection, touch the ENTER (F4) button.
- to return to the MAIN MENU, touch the BACK (F1) button

#### 3.7.1 ACTIVE ENERGY

The Active Energy page shows the nett active energy for each phase as well as the total nett active energy as shown in Fig 49:

#### Fig 49 : Active Energy page

| <b>8</b> 8 A | CTIVE ENERGY |     |
|--------------|--------------|-----|
| L1           | 3,672.3      | kWh |
| L2           | 4,979.5      | kWh |
| L3           | 4,634.8      | kWh |
| +            | 13,287.2     | kWh |
| BACK         | < >          | Q   |

The displayed values may be incomplete due to the limited display width. Use the < and > buttons to view the complete values.

#### **TOUCH BUTTON FUNCTIONS:**

- to view the digits on the right of the displayed numbers, touch the < (F1) button.</li>
- to view the digits on the left of the displayed numbers, touch the > (F2) button.

- to jump to the Reactive Energy page, touch the Q (F4) button.
- otherwise, touch the BACK (F1) button to return to the ENERGY sub-menu.

#### 3.7.2 REACTIVE ENERGY

The **Reactive Energy** page shows the nett reactive energy for each phase as well as the total nett reactive energy as shown in Fig 50:

| Fig 5 | 0 : <b>Re</b> | active Energy page |       |
|-------|---------------|--------------------|-------|
| 88    | R             | EACTIVE ENERGY     |       |
|       |               |                    |       |
|       | L1            | -244.104           | kVarh |
|       | L2            | 554.574            | kVarh |
|       | L3            | -758.578           | kVarh |
|       | +             | -448.174           | kVarh |
| B     | ACK           | < >                | Í S   |

The displayed values may be incomplete due to the limited display width. Use the < and > buttons to view the complete values.

38

Mikro

Meter Operations

S

3.7.2

3.7.2

3.7.3

#### TOUCH BUTTON FUNCTIONS:

- to view the digits on the right of the displayed numbers, touch the < (F1) button.</li>
- to view the digits on the left of the displayed numbers, touch the > (F2) button.
- to jump to the Apparent Energy page, touch the S (F4) button.
- otherwise, touch the BACK (F1) button to return to the ENERGY sub-menu.

# 3.7.3 APPARENT ENERGY

The **Apparent Energy** page shows the nett apparent energy for each phase as well as the total nett apparent energy as shown in Fig 51:

Fig 51 : Apparent Energy page

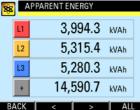

The displayed values may be incomplete due to the limited display width. Use the < and > buttons to view the complete values.

**TOUCH BUTTON FUNCTIONS:** 

- to view the digits on the right of the displayed numbers, touch the < (F1) button.</li>
- to view the digits on the left of the displayed numbers, touch the > (F2) button.
- to jump to the Total Energy page, touch the ALL (F4) button.
- otherwise, touch the BACK (F1) button to return to the ENERGY sub-menu.

#### 3.7.4 TOTAL ENERGY

The **Total Energy** page shows the total nett energy flow for active, reactive and apparent energy as shown in Fig 52:

#### Fig 52 : Total Energy page

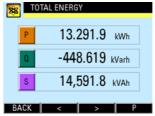

The displayed values may be incomplete due to the limited display width. Use the < and > buttons to view the complete values.

#### **TOUCH BUTTON FUNCTIONS:**

- to view the digits on the right of the displayed numbers, touch the < (F1) button.
- to view the digits on the left of the displayed numbers, touch the > (F2) button.

- to jump to the Active Energy page, touch the P (F4) button.
- otherwise, touch the BACK (F1) button to return to the ENERGY sub-menu

#### 3.7.5 RESET ENERGY COUNTERS

When the **Reset Energy Counter** page is selected, the user will be prompted with a **Clear All Registers?** confirmation.

#### TOUCH BUTTON FUNCTIONS:

- to abort clearing the energy register values, touch the NO (F2) button.
- otherwise, touch the YES (F2) button to clear the energy registers and the user will be prompted for password authentication as in section 3.2.

Mikro

Meter Operations

3.7.4

3.7.5

43

# 3.8 KI O

Meter Operations

ယ () ()

3.8.1

SETTING SUB-MENU

The SETTING sub-menu allows the selection of parameter pages as shown in Fig 53:

#### Fig 53 : SETTING sub-menu

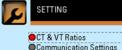

System Settings For Factory Use Only

#### BACK UP DOWN ENTER

#### TOUCH BUTTON FUNCTIONS:

- · to select the parameter page of interest, touch either the UP (F2) or DOWN (F3) button until the parameter item is highlighted (within a dashed rectangular box and a RED dot to its left). To confirm this selection, touch the ENTER (F4) button.
- · to return to the MAIN MENU, touch the BACK (F1) button.

#### 3.8.1 **CT & VT RATIOS**

The CT & VT Ratios page as shown in Fig 54 displays and allows the setting of the current transformer (CT) and voltage transformer (VT) ratios used to scale the metering inputs.

#### Fig 54 : CT & VT Ratios page

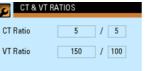

#### BACK UP DOWN SET

The CT primary current input can be set from 5 A to 50,000 A but the CT secondary current output is fixed at 5A full scale.

The VT primary voltage input can be set from 60 V to 50,000 V and the VT secondary voltage output can be set from 60 V to 300V full scale.

#### NOTE:

The VT secondary voltage must be lower than the VT primary voltage.

#### TOUCH BUTTON FUNCTIONS:

- to input new settings, touch the SET (F4) button.
- · otherwise, touch the BACK (F1) button to return to the SETTING sub-menu

In the input mode, the UP (F2) and DOWN (F3) buttons will become active and the background colour of the active field will be changed to white.

#### TOUCH BUTTON FUNCTIONS:

- to increase the number, touch the UP (F2) button
- · to decrease the number, touch the DOWN (F3) button.
- · to select the next field to change, touch the NEXT (F4) button and repeat the above 2 steps.
- . to save the settings and/or return to the CT & VT Ratios sub-page, touch the BACK (F1) button.

The user will be prompted to confirm the saving of settings.

#### TOUCH BUTTON FUNCTIONS:

- · to abort saving the settings, touch the NO (F3) button to return to the SETTING submenu.
- · otherwise, touch the YES (F2) button to save the settings and the user will be prompted for password authentication as in section 3.2.

#### 3.8.2 COMMUNICATION SETTINGS

The Communication Settings page displays and allows the setting of the communication parameters as shown in Fig 55.

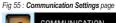

# COMMUNICATION

Ethernet (TCP/IP) Modbus

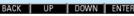

3.8.2

3.8.2.

# TOUCH BUTTON FUNCTIONS:

- to select the parameter sub-page of interest, touch either the UP (F2) or DOWN (F3) button until the parameter item is highlighted (within a dashed rectangular box and a RED dot to its left). To confirm this selection, touch the ENTER (F4) button.
- to return to the SETTING sub-menu, touch the BACK (F1) button.

# 3.8.2.1 ETHERNET (TCP/IP)

The Ethernet (TCP/IP) sub-page as shown in Fig 56 displays and allows the setting of TCP/IP network parameters for the purpose of accessing the webpage and the Modbus TCP/IP server.

Fig 56 : Ethernet (TCP/IP) sub-page

| TCP/IP NETWORK |               |  |  |  |
|----------------|---------------|--|--|--|
| IP Address     | 192 168 28 28 |  |  |  |
| Subnet Mask    | 255 255 255 0 |  |  |  |
|                |               |  |  |  |
|                |               |  |  |  |

DOWN

SET

The default TCP/IP setting is as follows:

IP address: 192.168.28.28 Subnet mask: 255.255.255.0

#### NOTE:

The server is not DHCP enabled, so the IP address has to be assigned manually.

#### **TOUCH BUTTON FUNCTIONS:**

- to input new settings, touch the SET (F4) button.
- otherwise, touch the BACK (F1) button to return to the Communication Setting page.

In the input mode, the UP (F2) and DOWN (F3) buttons will become active and the background colour of the active field will be changed to white. Each field in the IP address and subnet mask must be numerical from 0 to 255.

**TOUCH BUTTON FUNCTIONS:** 

- to increase the number, touch the UP (F2) button.
- to decrease the number, touch the DOWN (F3) button.

- to select the next field to change, touch the **NEXT (F4)** button and repeat the above 2 steps.
- to save the settings and/or return to the Ethernet (TCP/IP) sub-page, touch the BACK (F1) button.

The user will be prompted to confirm the saving of settings.

#### TOUCH BUTTON FUNCTIONS:

- to abort saving the settings, touch the NO (F3) button to return to the Ethernet (TCP/ IP) sub-page.
- otherwise, touch the YES (F2) button to save the settings and the user will be prompted for password authentication as in section 3.2.

# 3.8.2.2 MODBUS

The **Modbus** sub-page displays and allows the setting of Modbus communication parameters as shown in Fig 57.

| ⊢ig 57 : <b>Modbus</b> sub-µ | oage           |      |
|------------------------------|----------------|------|
| SET MODE                     | BUS            |      |
|                              |                |      |
| Address                      | 1              |      |
|                              | -              |      |
| Data Format                  | Even parity, 1 | stop |
| Baud Rate                    | 9600           |      |
| Dauu nate                    | 3000           |      |
| Remote Set                   | No             |      |
| DAOK LUD                     | DOWAL          | 0.51 |
| BACK UP                      | DUWN           | SE   |
|                              |                |      |

#### **TOUCH BUTTON FUNCTIONS:**

- to input new settings, touch the SET (F4) button.
- otherwise, touch the BACK (F1) button to return to the Communication Setting page.

In the input mode, the UP (F2) and DOWN (F3) buttons will become active and the background colour of the active field will be changed to white. **Nikro** 

Meter

Operations

BACK

#### TOUCH BUTTON FUNCTIONS: to increase the number or select the next

option, touch the UP (F2) button.

· to decrease the number or select the prior

· to select the next field to change, touch the

NEXT (F4) button and repeat the above 2

option, touch the DOWN (F3) button.

3.8.2.2

46

# Meter Operations

· to save the settings and/or return to the Modbus sub-page, touch the BACK (F1) button

steps.

Table 3 : RS-485 data format

The serial Data Format options are shown in Table 3.

Enabling the Remote Set allows the remote terminal to read and write the meter settings via Modbus RTU or Modbus TCP/IP. otherwise the setting data can only be read.

Before the saving of settings, the user will be prompted for confirmation.

TOUCH BUTTON FUNCTIONS:

- · to abort saving the settings, touch the NO (F3) button to return to the Modbus subpage.
- · otherwise, touch the YES (F2) button to save the settings and the user will be prompted for password authentication as in section 3.2.

#### 3.8.3 SYSTEM SETTINGS

The System Settings page displays the system parameters and allows the adjustment of time. date and password as shown in Fig 58:

Fig 58 : System Settings page

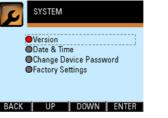

#### TOUCH BUTTON FUNCTIONS:

- · to select the parameter sub-page of interest, touch either the UP (F2) or DOWN (F3) button until the parameter item is highlighted (within a dashed rectangular box and a RED dot to its left). To confirm this selection, touch the ENTER (F4) button.
- to return to the SETTING sub-menu, touch the BACK (F1) button.

#### 3.8.3.1 VERSION

The Version sub-page displays the basic identity information of the power meter as shown in Fia 59:

Fig 59 : Version sub-page

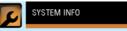

Product : Digital Power Meter Model : DPM 680 Version : 1.00

#### BACK

TOUCH BUTTON FUNCTIONS:

· to return to the System Settings page. touch the BACK (F2) button.

| Parity | Stop |
|--------|------|
| Even   | 1    |
| Odd    | 1    |
| No     | 2    |
| No     | 1    |

**Nikro** 

Meter

Operations

3.8.3

3.8.3.1

3.8.3.2

# 3.8.3.2 DATE & TIME

The **Date & Time** sub-page displays and allows the setting of date and time as shown in Fig 60:

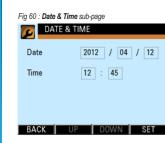

#### TOUCH BUTTON FUNCTIONS:

- to input new settings, touch the SET (F4) button.
- otherwise, touch the BACK (F1) button to return to the System Settings page.

In the input mode, the UP (F2) and DOWN (F3) buttons will become active and the background colour of the active field will be changed to white.

#### TOUCH BUTTON FUNCTIONS:

- to increase the number, touch the UP (F2) button.
- to decrease the number, touch the DOWN (F3) button.
- to select the next field to change, touch the NEXT (F4) button and repeat the above 2 steps.
- to save the settings and/or return to the Date & Time sub-page, touch the BACK (F1) button.

The date format is year / month / day.

The time is hour : minute in 24-hour format.

The year is settable from 2000 to 2050 and the settable day of the month depends on the selected month and the applicable leap year.

Before the saving of settings, the user will be prompted for comfirmation.

#### TOUCH BUTTON FUNCTIONS:

- to abort saving the settings, touch the NO (F3) button to return to the Date & Time subpage.
- otherwise, touch the YES (F2) button to save the settings and the user will be prompted for password authentication as in section 3.2.

#### 3.8.3.3 CHANGE DEVICE PASSWORD

To enter the **Change Device Password** subpage, the user will be prompted for password authentication as in section 3.2.

When the correct password is authenticated, the Change Device Password sub-page will appear as shown in Fig 61:

| CHANGE PAS   | SWORD    |
|--------------|----------|
| New Password |          |
| Re-enter     |          |
|              |          |
|              |          |
| BACK UP      | DOWN SET |

#### **TOUCH BUTTON FUNCTIONS:**

- to abort the saving operation and return to the System Settings page, touch the BACK (F1) button.
- otherwise, touch the SET (F4) button to input the password.

Mikro

Meter

Operations

3.8.3.2

3.8.3.3

3.8.3.3 3.8.3.4 3.8.4

#### In the input mode, the UP (F2) and DOWN (F3) buttons will become active and the background colour of the active field will be changed to white.

# • to increase the number, touch the UP (F2)

- to increase the number, touch the UP (F2) button.
- to decrease the number, touch the DOWN (F3) button.
- to select the next field to change, touch the NEXT (F1) button and repeat the above 2 steps.
- when all the fields are filled, touch the ENTER (F4) button and the SAVE (F1) button will appear.
- touch the SAVE (F1) button and if the New Password does not match with the Re-entered password, an error message will appear and the above process has to be repeated unless aborted by touching the BACK (F1) button. If the password is correct, it will be saved and the display will return to the System Settings page.

#### 3.8.3.4 FACTORY SETTINGS

The Factory Settings sub-page displays a warning message that all settings (and device password) will be reset to the factory default values except for the energy register values. (The energy registers can be cleared through the Reset Energy Counter page).

#### **TOUCH BUTTON FUNCTIONS:**

- to abort resetting the meter to default values, touch the NO (F3) button to return to the System Settings page.
- otherwise, touch the **YES (F2)** button and the user will be prompted for password authentication as in section 3.2.

The password for this purpose is the factory setting password. Please see section 3.2 for more details.

#### 3.8.4 FOR FACTORY USE ONLY

The access to the **For Factory Use Only** page is restricted to factory personnel only.

#### 4 WEBPAGE OPERATIONS

The webpages stored in the meter's built-in server can be accessed by a browser. However, it is recommended to use IE7 or higher versions.

#### NOTE:

Please ensure the LAN is properly connected to the meter and the TCP/IP setting is properly configured both at the meter and the client and/or router.

#### 4.1 VOLTAGE AND CURRENT PAGE

The Voltage and Current webpage can be accessed either by typing the IP address in the URL input of the web browser or by clicking on the Voltage & Current link in any page. In systems where NetBIOS is implemented, the webpage may also be accessed through http:// dpm680, provided the client or PC is in the same subnet. The main webpage as shown in Fig 62 should appear. This main webpage displays the following parameters:

- · line voltage: between any 2 phases.
- · phase voltage: all phases.
- maximum/peak phase voltage: all phases.
- · current: all phases and neutral.
- · maximum/peak current: all phases & neutral.
- · current THD: all phases.
- · voltage THD: all phases.
- voltage sequence component: positive, negative & zero.
- current sequence component: positive, negative & zero.
- · line frequency.
- time & date

4

<del>.</del>4

Mikro

By clicking on the links at the bottom of the webpage, the browser will download the corresponding webpage.

Clicking on the Voltage and Current link will

reload this webpage.

#### Fig 62 : Voltage and Current webpage display

| Aeter IP address | s: 192.168.1.19   |                   |         | 09:38, 04-09-2013 |
|------------------|-------------------|-------------------|---------|-------------------|
| ge and Curren    | t                 |                   |         |                   |
| Voltage (V)      | L1-L2             | L2+L3             | L3-L1   |                   |
| Line             | 431.2             | 432.7             | 437.2   |                   |
| Voltage (V)      | LI                | L2                | L3      |                   |
| Phase            | 251.5             | 247.4             | 252.2   |                   |
| Phase peak       | 260.2             | 258.9             | 261.0   |                   |
| Current (A)      | L1                | L2                | L3      | N                 |
| Phase            | 55.825            | 80.235            | 70.860  | 33.84             |
| Phase peak       | 111.618           | 136.793           | 124.760 | 79.81             |
| THD (%)          | L1                | L2                | L3      |                   |
| Voltage          | 0.9               | 1.3               | 1.0     |                   |
| Current          | 9.9               | 9.3               | 8.4     |                   |
| Sequence         | Positive          | Negative          | Zero    |                   |
| Voltage (V)      | 250.5             | 1.3               | 1.4     |                   |
| Current (A)      | 68.218            | 7.133             | 11.014  |                   |
| Freq (Hz)        | 50.08             |                   |         |                   |
|                  |                   |                   | 1207    |                   |
| oltage and Curre | nt Energy and Pos | wer Parameter Set | ting    |                   |

#### 4.2 ENERGY AND POWER PAGE

The Energy and Power webpage can be downloaded by clicking on the Energy and Power link in any page. The webpage as shown in Fig 63 should appear.

This webpage displays the following parameters:

- nett active, reactive and apparent power: all phases & total.
- nett active, reactive and apparent energy: all phases & total.
- imported active, reactive and apparent energy: all phases.
- exported active, reactive and apparent energy: all phases.
- displacement and total power factor: all phases.
- · overall total power factor.
- nominal active, reactive & apparent power demand.

 maximum/peak active, reactive and apparent power demand.

- nominal thermal current demand: all phases.
- · maximum/peak power demand: all phases.
- time & date.

The imported energy is the energy flow from the supply end to the load while the exported energy is the energy flow from the load to the supply end. These parameters are NOT available for display at the meter.

By clicking on the links at the bottom of the webpage, the browser will download the corresponding webpage.

Clicking on the **Energy and Power** link will reload this webpage.

Mikro

Meter Operations

4.2

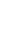

52

54

| Meter IP addres  | 192.16       | 8.1.19   |           |         |         | 09:43, 04-0 | 09-2 |
|------------------|--------------|----------|-----------|---------|---------|-------------|------|
| rgy and Power    |              |          |           |         |         |             |      |
| Power            | w            |          |           | er      |         | VA          | _    |
| L1               |              | 1314     | 3         | -5      | 057     |             | 1    |
| L2               |              | 1961     | 4         | -1      | 602     |             | 11   |
| L3               |              | 1790     | 4         | -4      | 895     |             | 1    |
| Total            |              | 5066     | 1         | -11     | 554     |             | 5    |
| Energy           | Wh           |          | va        | rh      |         | VAh         | _    |
| L1               |              | 363614   | 0         | -234    | 312     |             | 3955 |
| L2               |              | 492825   | 6         | 556     | 229     |             | 526  |
| L3               |              | 459317   | 4         | -749    | 438     |             | 523  |
| Total            |              | 1315757  | 9         | -427    | 522     | 1           | 445  |
| Energy Import    | Wh           |          | va        | rh      |         | VAh         | _    |
| L1               |              | 363614   | 8         | 369     | 638     |             | 395  |
| L2               |              | 492825   | 6         | 838     | 634     |             | 5262 |
| L3               |              | 459317   | 4         | 334     | 200     |             | 523  |
| Energy Export    | Wh           |          | va        | rh      | -       | VAh         |      |
| L1               |              |          | 0         |         | 238     |             |      |
| L2               |              |          | 0         | 284     | 121     |             |      |
| L3               |              |          | 0         | 1090    | 135     |             |      |
| p.f.             | Disp         | Dir      | Total     | Dir     |         |             |      |
| 11               | 0.986        | LEAD     | 0.982     |         |         | Total p.f.  | C    |
| L2               | 0.999        | LEAD     | 0.996     |         |         | 0.987       |      |
| 1.3              | 0.984        | LEAD     | 0.981     | LEAD    |         |             | _    |
| POS Demand       | w            |          | v         |         | _       | VA          |      |
| Nominal          |              | 5019     |           |         | 975     | 14          | 54   |
| Peak             |              | 6980     |           |         | 355     |             | 70   |
| I Demand         | ц            | -        | 12        |         | 3       | 1           |      |
| Nominal (A)      | 70.1         | 40       | 92.700    |         | 72.280  | 1           |      |
| Peak (A)         | 83.2         |          | 99.960    |         | 104.720 | -           |      |
| Voltage and Curr | ent Energy a | nd Power | Parameter | Setting |         |             |      |
|                  |              |          |           | erhad   |         |             |      |

Fig 63 : Energy and Power webpage display

#### 4.3 PARAMETER SETTING PAGE

The Parameter Setting webpage can be downloaded by clicking on the Parameter Setting link in any page. The following main webpage as shown in Fig 64 should appear.

In this webpage, the user is allowed to modify the following displayed parameters:

- VT primary voltage
- · VT secondary voltage
- · CT primary current
- · power demand interval
- · power demand sub interval blocks
- thermal current demand interval
- thermal current demand sub interval blocks

#### NOTE:

The CT secondary current is fixed at 5A.

By clicking on the links at the bottom, the brower will download the corresponding webpage.

Clicking on the Parameter Setting link will reload this webpage.

Fig 64 : Energy and Power webpage display

|                             | 192.168.1.19       | 09:52, 04-09-2012                         |
|-----------------------------|--------------------|-------------------------------------------|
| twork setting and con       | figuration         |                                           |
| Password:                   |                    |                                           |
| New Password:               |                    |                                           |
| Retype New Passwor          | d:                 |                                           |
| VT Primary Voltage(V        | r): 100            | 60 to 50,000                              |
| VT Secondary Voltage        | e(v): 100          | 60 to 430, below VT primary voltage       |
| CT Primary Current(A        | (): 100            | 5 to 50,000                               |
| CT Secondary Current        | t(A): 5            |                                           |
| Dmd Power Interval(         | sec): 900          | 60 to 1800 in multiples of 60             |
| Drnd Power Interval         | Blocks: 3          | 2 to 120, block period above 15 round sec |
| Dmd Current Interval        | (sec): 900         | 60 to 1800 in multiples of 60             |
| <b>Dmd Current Interval</b> | Blocks: 3          | 2 to 120, block period above 15 round sec |
|                             | Reset              | iave                                      |
| Voltage and Current         | Energy and Pewer P | arameter. Setting                         |

Meter Operations 4.3

Mikro

4.3

4.3.1

The input parameter is checked according to the following restrictions:

- the VT primary voltage is between 60V and 50,000V.
- the VT secondary voltage is between 60V and 300V AND it is lower than the VT primary voltage.
- the CT primary current is between 5A and 50,000A.
- the interval for both thermal current demand and power demand is between 60 and 1,800 in multiples of 60.
- the demand interval for both power and thermal current demands in secs must be whole number multiples of their respective sub interval blocks and.
- the sub interval period must be longer than 15 secs.

If any of the above restrictions is violated, the user will be prompted to review the violated restriction, highlighted in red.

#### 4.3.1 WEBPAGE PAS

WEBPAGE PASSWORD To authenticate the changing of parameters, a

valid webpage password must be entered. The factory default webpage password is dpm680.

The user is advised to set their own webpage password for security reasons. This be done by entering the new webpage password in both the **New Password** and **Retype New Password** fields while entering current webpage password in the **Password** field.

#### NOTE:

The maximum length of the webpage password is 15 characters.

If an invalid webpage password is entered, the parameter changes will not take place and the **Invalid Password or Setting** error message window will appear, urging the user to retry.

#### 5 MODBUS OPERATIONS

The meter is accessible through either Modbus-RTU or Modbus TCPIP.

#### NOTE:

It is NOT advisable to access the meter through both RTU and TCP/IP at the same time.

The table of variables and their respective addresses are similar for both protocols and they are listed in Table B.1 in Appendix B.

The Modbus registers are divided into 4 broad categories:

- · Device Information Data
- · Communication Information Data
- Setting Data
- Operations Data

The registers in ALL categories can be accessed either through the function code 03 or 04. Only Setting Data registers can be written over through function code 06. Function code 06 can only be enabled through the meter touch buttons – please see section 3.8.2.2. The physical interface for Modbus-RTU is isolated RS-485. Therefore, the limitations and restrictions according to the RS-485 standard must be observed. In particular, the total length should not be more than 1,000 m per network and each network should be daisy- chained with not more than total 32 devices.

In the Modbus TCPIP interface, the physical interface is 10M/100M Base T Ethernet, based on IPv4. The meter may auto-negotiate with the PC or router whenever possible to run at 100M Base T speed if available.

#### NOTE:

The device ID is fixed at 1 for Modbus TCP/IP.

The Modbus server is limited to opening no more than 2 TCP/IP sockets, i.e. it can serve no more than 2 clients.

The Modbus TCP/IP server shares the same TCP/IP stack with the webserver, therefore sharing the same IP address and subnet mask. As such, DHCP also not enabled for the Modbus TCP/IP server. Meter

Operations

CD I

റ

58

6

#### TROUBLESHOOTING GUIDE

The meter contains no user serviceable parts. Please contact your dealer or local sales representative should the meter require maintenance service.

Table 4 shows some basic checking that can be done at the user level to identify some possible causes of problems and possible solutions.

#### Please do NOT open the meter. Doing so will void the warranty and may endanger the user.

#### Table 4 Troubleshooting guide

| Problem                                            | Possible Causes                                            | Possible Solution                                                          |
|----------------------------------------------------|------------------------------------------------------------|----------------------------------------------------------------------------|
| LCD display not illuminating                       | No power from the meter control power supply to the meter. | Verify meter control power<br>connection to the meter,<br>including fuses. |
| Meter displaying unexpected value, phase order and | Incorrect setting                                          | Verify the meter settings as per section section 2.3                       |
| polarity                                           | Improper connection                                        | Verify connections as per section 2.2, esp the polarity and phase order    |
| Meter unable to<br>communicate with remote         | Improper termination                                       | Verify connections as per section 2.2, esp the polarity                    |
| terminal                                           | Improper termination                                       | Verify the network terminator is installed properly                        |
|                                                    | Incorrect setting                                          | Verify the meter settings as per section 3.8.2                             |
|                                                    | Incorrect setting                                          | Verify the network settings as per section 2.4                             |

#### APPENDIX A SPECIFICATIONS

Table A.1 below shows the list of measurement parameters and their associated limits and resolution. It also shows the display, communication, environmental and mechanical attributes of the meter, including standards compliance.

| No  | Parameter                               |                   | Max<br>value | Min<br>value | Resolution | Accuracy              |
|-----|-----------------------------------------|-------------------|--------------|--------------|------------|-----------------------|
|     |                                         | 1. V              | oltage       |              |            |                       |
| 1.1 | Direct line<br>voltage                  | L1-2, L2-3 & L3-1 | 480 V        | 10 V         | 0.1 V      | -                     |
| 1.2 | Direct phase<br>voltage                 | L1-N, L2-N & L3-N | 300 V        | 10 V         | 0.1 V      | 0.2% of full<br>scale |
| 1.3 | Indirect phase<br>voltage through<br>VT | L1-N, L2-N & L3-N | 50 kV        | -            | -          | -                     |
| 1.4 | Peak phase<br>voltage                   | L1-N, L2-N & L3-N | 50 kV        | -            | -          | -                     |
|     |                                         | 2. C              | urrent       |              |            |                       |
| 2.1 | Direct phase<br>current through<br>CT   | L1, L2 & L3       | 10 A         | 5 mA         | 1 mA       | 0.2% of full<br>scale |
| 2.2 | Indirect phase<br>current through<br>CT | L1, L2 & L3       | 50 kA        | -            | -          | -                     |
| 2.3 | Peak phase<br>current                   | L1, L2 & L3       | 50 kA        | -            | -          | -                     |
| 2.4 | Pulse withstand                         | 1 sec             | 100A         | -            | -          | -                     |

Table A.1 Specification list

Appendix

 $\geq$ 

Appendix

⊳

| No  | Par                          | ameter             | Max<br>value                  | Min<br>value | Resolution | Accuracy                     |
|-----|------------------------------|--------------------|-------------------------------|--------------|------------|------------------------------|
|     | 3. VT and CT                 |                    |                               |              |            |                              |
| 3.1 | CT primary<br>current        | L1, L2 & L3        | 5 A                           | 50 kA        | 1 A        | -                            |
| 3.2 | Current input<br>burden      | L1, L2, L3 & N     | 0.05 VA                       | -            | -          | -                            |
| 3.3 | VT primary<br>voltage        | L1-N, L2-N & L3-N  | 60 V                          | 50 kV        | 1 V        | -                            |
| 3.4 | VT secondary<br>voltage      | L1-N, L2-N & L3-N  | 60 V                          | 300V         | 1 V        | -                            |
|     |                              | 4.                 | Power                         |              |            |                              |
| 4.1 | Active power                 | L1, L2, L3 & Total | ±2 x 10 <sup>9</sup> W        | -            | -          | 0.5%                         |
| 4.2 | Reactive power               | L1, L2, L3 & Total | ±2 x 10 <sup>9</sup> VAR      | -            | -          | 0.5%                         |
| 4.3 | Apparent power               | L1, L2, L3 & Total | ±2 x 10 <sup>9</sup> VA       | -            | -          | 0.5%                         |
|     |                              | 5.                 | Energy                        |              |            |                              |
| 5.1 | Active energy                | L1, L2, L3 & Total | ±9 x 10 <sup>18</sup><br>Wh   | -            | 1 Wh       | IEC<br>62053-22<br>Class 0.5 |
| 5.2 | Reactive energy              | L1, L2, L3 & Total | ±9 x 10 <sup>18</sup><br>Varh | -            | 1 Varh     | IEC<br>62053-23<br>Class 2   |
| 5.3 | Apparent<br>energy           | L1, L2, L3 & Total | ±9 x 10 <sup>18</sup><br>VAh  | -            | 1 VAh      | -                            |
|     |                              | 6. Po              | wer factor                    |              |            |                              |
| 6.1 | Total power<br>factor        | L1, L2, L3 & Nett  | 1.000                         | 0.5          | 0.001      | 0.5%, 1A<br>to 5A            |
| 6.2 | Displacement<br>power factor | L1, L2 & L3        | 1.000                         | 0.5          | 0.001      | 0.5%, 1A<br>to 5A            |

#### Table A.1 Specification list

|           |                                             |                              | <i>p</i> • • • • • • • • • • • • • • • • • • • |                      |              |          |
|-----------|---------------------------------------------|------------------------------|------------------------------------------------|----------------------|--------------|----------|
| No        | Para                                        | ameter                       | Max<br>value                                   | Min<br>value         | Resolution   | Accuracy |
|           |                                             | 7. Pov                       | ver quality                                    |                      |              |          |
| 7.1       | Voltage THD                                 | L1, L2 & L3                  | 100.0%                                         | -                    | 0.1%         | -        |
| 7.2       | Current THD                                 | L1, L2 & L3                  | 100.0%                                         | -                    | 0.1%         | -        |
| 7.3       | Harmonics<br>order display                  | L1, L2, L3 & Total           | 32nd                                           | Fund                 | Jamental     | -        |
| 7.4       | Frequency                                   | -                            | 65.00<br>Hz                                    | 45.00<br>Hz          | 0.01 Hz      | 0.2%     |
|           |                                             | 8. Sequen                    | ce compone                                     | ents                 |              |          |
| 8.1       | Sequence<br>voltage                         | Positive, negative<br>& zero | 50 kV                                          | -                    | -            | -        |
| 8.2       | Sequence<br>current                         | Positive, negative<br>& zero | 50 kA                                          | -                    | -            | -        |
| 9. Demand |                                             |                              |                                                |                      |              |          |
| 9.1       | Thermal<br>demand current:<br>nominal & max | L1, L2 & L3                  | 50 kA                                          | -                    | -            | -        |
| 9.2       | Max thermal<br>current demand               | L1, L2 & L3                  | 50 kA                                          | -                    | -            | -        |
| 9.3       | Power demand                                | P, Q & S                     | ±2 x 10 <sup>9</sup><br>W                      | -                    | -            | -        |
| 9.4       | Max power<br>demand                         | P, Q & S                     | ±2 x 10 <sup>9</sup><br>W                      | -                    | -            | -        |
| 9.5       | Demand interval                             | Thermal current & power      | 1800 sec                                       | 60 sec               | 60 sec       | -        |
| 9.6       | Demand sub<br>interval blocks               | Thermal current & power      | 180                                            | 2                    | -            | -        |
|           |                                             | 10. Wave                     | eform displa                                   | ay                   |              |          |
| 0.1       | Voltage full<br>scale                       | L1, L2 & L3                  | 110 V,                                         | 220 V & 4            | 40 V rms     | -        |
| 0.2       | Current full scale                          | L1, L2 & L3                  | 20%, 40%                                       | % & 80% o<br>current | of rated rms | -        |
|           |                                             |                              |                                                |                      |              |          |

Mikro

Appendix

 $\geq$ 

| 3  |
|----|
| -6 |
|    |

62

| Table A. Topechication rist |                      |                   |              |                                             |                        |          |
|-----------------------------|----------------------|-------------------|--------------|---------------------------------------------|------------------------|----------|
| No                          | Para                 | ameter            | Max<br>value | Min<br>value                                | Resolution             | Accuracy |
|                             |                      | 11. Con           | nmunicatio   | 1                                           |                        |          |
| 11.1                        | Baud rate            | Isolated RS-485   |              | 0, 1200, 2<br>19200 & 3                     | 400, 4800,<br>8400 bps | -        |
| 11.2                        | Data format          | Isolated RS-485   | eve          | ld parity: 1<br>en parity: 1<br>ity: 1 stop | l stop,                | -        |
| 11.3                        | Base T speed         | Auto negotiate    | 100M         | 10M                                         | -                      | -        |
|                             |                      | 12. Meter cor     | trol power   | supply                                      |                        |          |
| 12.1                        | Supply voltage       | AC                | 415 V        | 90 V                                        | -                      | -        |
| 12.2                        | Supply voltage       | DC                | 300 V        | 100 V                                       |                        |          |
| 12.3                        | Freq                 | uency             | 60 Hz        | 50 Hz                                       | -                      | -        |
| 12.4                        | Power co             | onsumption        | typ 3W -     |                                             | -                      |          |
| 12.5                        | AC Sustair           | ned overload      | 500 V        | -                                           | -                      | -        |
|                             |                      | 13. Env           | /ironmenta   |                                             |                        |          |
| 13.1                        | Overvoltage category |                   | ١٧           | /                                           |                        |          |
| 13.2                        | Pollutic             | n degree          | 2            |                                             |                        |          |
| 13.3                        | Operating            | temperature       | +55°C        | -10°C                                       | -                      | -        |
| 13.4                        | Storage t            | emperature        | +70°C        | -20°C                                       | -                      | -        |
| 13.5                        | Humidity             | Non condensing    | 95%          | 5%                                          |                        |          |
|                             |                      | 14. M             | echanical    |                                             |                        |          |
| 14.1                        | Μοι                  | unting            | DIN 43       | 3700 or AN                                  | ISI C39.1              | -        |
| 14.2                        | Dim                  | ension            | 96 x 96 >    | ( 83 mm                                     |                        |          |
| 14.3                        | W                    | eight             | 400 g        | -                                           | -                      | -        |
| 14.4                        | Protection (as Panel |                   |              | IP 63                                       |                        | -        |
| 14.5                        | per IEC 60529)       | Body              |              | IP 30                                       |                        | -        |
|                             |                      | 15. Standa        | ard complia  | nce                                         |                        |          |
| 15.1                        | Electromagne         | tic Compatibility |              | IEC 61326                                   | 6-1                    | -        |
| 15.2                        | Sa                   | afety             |              | IEC 61010                                   | D-1                    | -        |
| 15.3                        | Envir                | onment            |              | IEC 60068                                   | 8-2                    | -        |
|                             |                      |                   |              |                                             |                        |          |

Table A.1 Specification list

#### **APPENDIX B MODBUS TABLE**

Table A.2 below shows the variables accessible through Modbus for both read and write functions.

|                            | _                                                         | Table B. T Mod           | IDUS IADIE                                                      |                                          |  |
|----------------------------|-----------------------------------------------------------|--------------------------|-----------------------------------------------------------------|------------------------------------------|--|
|                            | Read Only (Function                                       |                          |                                                                 | -                                        |  |
|                            | Register                                                  | Description              | Min unit                                                        | Range                                    |  |
| 1                          |                                                           | Davies has a main        | \$00:\$03:\$02                                                  |                                          |  |
| 2                          | 0001 Device type – main<br>0002<br>0003 Device type – sub |                          | \$00,\$03,\$02                                                  | -                                        |  |
| Device Info<br>Data        |                                                           | Device type _ cub        | \$00                                                            |                                          |  |
| rice I                     | 0004                                                      | Device type - sub        | 300                                                             |                                          |  |
| 150                        | 0004                                                      | Version number- main     | \$00;\$01                                                       | -                                        |  |
| l é                        | 0006                                                      |                          |                                                                 |                                          |  |
| 10                         | 0008                                                      | Version number- sub      | \$00;\$00                                                       | -                                        |  |
|                            | 1000                                                      | Device ID address        | 1                                                               |                                          |  |
|                            | 1000                                                      | Device ID address        | 1                                                               |                                          |  |
| ation                      | 1001                                                      | Parity selection         | 0=none, 1 stop 1=none, 2 stop<br>2=odd, 1 stop 3=even, 1stop    | 0 – 3                                    |  |
| Communication<br>Info Data | 1002                                                      | Baudrate selection       | 1=300 2=600 3=1200 4 = 2400<br>5=4800 6 =9600 7=19200 8 = 38400 | 0 - 8                                    |  |
| 들                          | 1003                                                      | IP Address               | 0 0;0 0                                                         | 0 - \$FF   0 - \$FF ;                    |  |
| 15 -                       | 1004                                                      | byte1.byte2  byte3.byte4 | 0 0,0 0                                                         | 0 - \$FF   0 - \$FF                      |  |
| ú                          | 1005                                                      | Subnet mask              | 0 0;0 0                                                         | 0 - \$FF   0 - \$FF ;                    |  |
| 1                          | 1006                                                      | byte1.byte2  byte3.byte4 | 00,010                                                          | 0 - \$FF   0 - \$FF                      |  |
|                            | 4000                                                      |                          |                                                                 |                                          |  |
| 1                          | 4001                                                      | Real energy              | 1Wb                                                             | -\$7FFFFFFFFFFFFFFFFFFFFFFFFFFFFFFFFFFFF |  |
| 1                          | 4002                                                      | rvearenergy              |                                                                 | *\$7FFFFFFFFFFFFFFF                      |  |
| 1                          | 4003                                                      |                          |                                                                 |                                          |  |
| 1                          | 4004                                                      |                          |                                                                 | -\$7FFFFFFFFFFFFFFFFFFFFFFFFFFFFFFFFFFFF |  |
| 1                          | 4005                                                      | Apparent energy          | 1VAh                                                            |                                          |  |
| 1                          | 4006                                                      | Apparent energy          | 19941                                                           |                                          |  |
| an l                       | 4007                                                      | 1                        |                                                                 |                                          |  |
| at                         | 4008                                                      |                          |                                                                 | 1                                        |  |
|                            | 4009                                                      | Described and the        | 1VArb                                                           | -\$7FFFFFFFFFFFFFFFFFF to                |  |
| Operations Data            | 4010                                                      | Reactive energy          | Ivan                                                            | +\$7FFFFFFFFFFFFFFFF                     |  |
| 9.                         | 4011                                                      | 1                        |                                                                 |                                          |  |
| at                         | 4012                                                      | Table and annual         | 1W                                                              | -\$7FFFFFFF to                           |  |
| l la                       | 4013                                                      | Total real power         | 144                                                             | + \$7FFFFFFF                             |  |
| ١ŏ                         | 4014                                                      | Total account account    | 1VA                                                             | -\$7FFFFFFF to                           |  |
| -                          | 4015                                                      | Total apparent power     | IVA                                                             | + \$7FFFFFFF                             |  |
| 1                          | 4016                                                      | Total country of the     | 1VAr                                                            | -\$7FFFFFFF to                           |  |
| 1                          | 4017                                                      | Total reactive power     | I VAF                                                           | + \$7FFFFFFF                             |  |
| 1                          | 4018                                                      | Total power factor**     | 0.001                                                           | 0 - 1000                                 |  |
| 1                          | 4019                                                      | Frequency                | 0.01Hz                                                          | 4500 - 6500                              |  |
| 1                          | 4020                                                      | Instantaneous current A  | 0.001A                                                          | 0 - \$FFFFFFFF                           |  |
| 1                          | 4021                                                      | Instantarieous current A | 0.001A                                                          | 0-arrffffff                              |  |

#### Table B 1 Modbus table

Appendix

Β

Appendix

Β

#### Table B.1 Modbus table

| ead Only (Function |                           |           |                                |  |
|--------------------|---------------------------|-----------|--------------------------------|--|
| Register           | Description               | Min unit  | Range                          |  |
| 4022               | Instantaneous current B   | 0.001A    | 0 - SFFFFFFFF                  |  |
| 4023               | Instantarieous current b  | 0.001A    | 0-3111111                      |  |
| 4024               | Instantaneous current C   | 0.001A    | 0 - SFFFFFFFF                  |  |
| 4025               | Instantarieous current C  | 0.001A    | 0-3111111                      |  |
| 4026               | instantaneous current N   | 0.001A    | 0 - SFFFFFFFF                  |  |
| 4027               | Instantarieous current iv | 0.001A    | 0-3111111                      |  |
| 4028               | Voltage line AB           | 0.1V      | 0 - SFFFFFFFF                  |  |
| 4029               | volage life Ab            | 0.10      | 0-3111111                      |  |
| 4030               | Voltage line BC           | 0.1V      | 0 - SFFFFFFFF                  |  |
| 4031               | volage line bC            | 0.10      | 0-3111111                      |  |
| 4032               | Voltage line AC           | 0.1V      | 0 - SFFFFFFFF                  |  |
| 4033               | volage life AC            | 0.10      | 0-3111111                      |  |
| 4034               | Voltage phase AN          | 0.1V      | 0 - SFFFFFFFF                  |  |
| 4035               | - voirage hirase vix      | 0.17      | 0-\$FFFFFFF                    |  |
| 4036               | Voltage phase BN          | 0.1V      | 0 - SFFFFFFFF                  |  |
| 4037               | - voirage briase pre      | 0.17      | 0-\$11111                      |  |
| 4038               | Voltage phase CN          | 0.1V      | 0 - \$FFFFFFFF                 |  |
| 4039               | voltage blase cit         | 0.1V      | u - şrrrrrhhh                  |  |
| 4040               | Real power A              | 1W        | -\$7FFFFFFF to                 |  |
| 4041               | Real power A              | 199       | + \$7FFFFFFF                   |  |
| 4042               | Real power B              | 1W        | -\$7FFFFFFF to                 |  |
| 4043               | Real power B              |           | + \$7FFFFFFF                   |  |
| 4044               |                           | 1W        | -\$7FFFFFFF to                 |  |
| 4045               | Real power C              | 144       | + \$7FFFFFFF                   |  |
| 4046               |                           |           | -S7FFFFFFF to                  |  |
| 4047               | Apparent power A          | 1VA       | + \$7FFFFFFF                   |  |
| 4048               |                           |           | -\$7FFFFFFF to                 |  |
| 4049               | Apparent power B          | 1VA       | + \$7FFFFFFF                   |  |
| 4050               |                           |           | -\$7FFFFFFF to                 |  |
| 4051               | Apparent power C          | 1VA       | + \$7FFFFFFF                   |  |
| 4052               |                           |           | -\$7FFFFFFF to                 |  |
| 4053               | Reactive power A          | 1VAr      | + \$7FFFFFFF                   |  |
| 4054               |                           |           | -\$7FFFFFFF to                 |  |
| 4055               | Reactive power B          | 1VAr      | + \$7FFFFFFF                   |  |
| 4056               |                           |           | -\$7FFFFFFF to                 |  |
| 4057               | Reactive power C          | 1VAr      | + \$7FFFFFFF                   |  |
| 4058               |                           |           |                                |  |
| 4059               | Current demand A          | 0.001Arms | 0 - \$FFFFFFFF                 |  |
| 4060               |                           |           |                                |  |
| 4061               | Current demand B          | 0.001Arms | 0 - \$FFFFFFFF                 |  |
| 4062               |                           |           |                                |  |
| 4063               | Current demand C          | 0.001Arms | 0 - \$FFFFFFFF                 |  |
| 4003               |                           |           | -\$7FFFFFFF to                 |  |
| 4065               | Real power demand         | 1W        | -\$/FFFFFFF to<br>+ \$7FFFFFFF |  |
| 4005               |                           |           |                                |  |
| +000               | Reactive power demand     | 1VAr      | -\$7FFFFFFF to<br>+ \$7FFFFFFF |  |
| 4067               |                           |           |                                |  |
| 4067<br>4068       |                           |           | -\$7FFFFFFF to                 |  |

#### Table B.1 Modbus table

| [          | Register            | Description                          | Min unit                              | Range           |  |  |
|------------|---------------------|--------------------------------------|---------------------------------------|-----------------|--|--|
|            | 4070                |                                      |                                       |                 |  |  |
| ŀ          | 4071                | Positive sequence current            | 0.001A                                | 0 - \$FFFFFFFF  |  |  |
|            | 4072                |                                      |                                       |                 |  |  |
| L I        | 4073                | Negative sequence current            | 0.001A                                | 0 - \$FFFFFFFF  |  |  |
| L I        | 4074                |                                      | 0.001A                                | 0 - SFFFFFFFF   |  |  |
| Data       | 4075                | Zero sequence current                | 0.001A                                | 0-\$FFFFFFF     |  |  |
| ä          | 4076                | Positive sequence phase              | 0.1V                                  | 0 - SFFFFFFFF   |  |  |
|            | 4077                | voltage                              | 0.1V                                  | 0-\$FFFFFFF     |  |  |
| Operations | 4078                | Negative sequence phase              | 0.1V                                  | 0 - SFFFFFFFF   |  |  |
| ŧ [        | 4079                | voltage                              | 0.14                                  | 0-3111111       |  |  |
| era [      | 4080                | Zero sequence phase voltage          | 0.1V                                  | 0 - SEFFFFFFF   |  |  |
| ĕ [        | 4081                |                                      | 0.14                                  |                 |  |  |
| o          | 4082                | Current THD A**                      | 0.1%                                  | 0 - 1000        |  |  |
| [          | 4083                | Current THD B**                      | 0.1%                                  | 0 - 1000        |  |  |
| [          | 4084                | Current THD C**                      | 0.1%                                  | 0 - 1000        |  |  |
| [          | 4085                | Voltage THD A**                      | 0.1%                                  | 0 - 1000        |  |  |
| [          | 4086                | Voltage THD B**                      | 0.1%                                  | 0 - 1000        |  |  |
| [          | 4087                | Voltage THD C**                      | 0.1%                                  | 0 - 1000        |  |  |
|            | Read or write (Fund | tion 0x03, 0x04 or 0x06)             |                                       |                 |  |  |
|            | 100                 | PT primary voltage                   | 1V                                    | 60 - 50000      |  |  |
| [          | 101                 | PT secondary voltage                 | 1V                                    | 60 - 300        |  |  |
| [          | 102                 | CT primary current                   | 1A                                    | 5 - 50000       |  |  |
| - [        | 103                 | CT secondary current                 | 5A                                    |                 |  |  |
| Data       | 104                 | Power demand interval                | 1sec                                  | 60 - 1800       |  |  |
| a [        | 105                 | Power demand sub interval            |                                       | 2 - 120         |  |  |
| 5          | 106                 | Current demand interval              | 1sec                                  | 60 - 1800       |  |  |
| Ĕ          | 107                 | Current demand sub interval          |                                       | 2 - 120         |  |  |
| ¥ [        | 108                 |                                      | · · · · · · · · · · · · · · · · · · · |                 |  |  |
| Setting    | 109                 | Reserved as \$0000 for each register |                                       |                 |  |  |
| - [        | 110                 |                                      |                                       |                 |  |  |
| 1          | 111                 | Minutes*                             | 1m                                    | 0 - 59 (decimal |  |  |
| 1          | 112                 | Hours*                               | 1hr                                   | 0 - 23 (decimal |  |  |
| 1          | 113                 | Davs*                                | 1day                                  | 1 - 31 (decimal |  |  |

\*

The Minutes, Hours and Day data is returned in BCD format. For PF and THD quantities, \$FFFF will be returned for invalid data. \*\*

ations Data

č

Mikro

Appendix

Β

# C.2 C.3

# APPENDIX C NUMERICAL METHODS

#### C.1 DEMAND CALCULATION

Demand parameters are used to show average values over a demand interval. This power meter calculates the demand quantity by using the sliding block method. In this method, the demand interval is divided into n sub intervals. For each sub interval s, the quantity average, qs is taken. Finally, the demand quantity is the average of the n consecutive sub interval quantity average over the demand interval, i.e.  $\Sigma(qs)/n$ . The demand quantity is therefore updated at the expiry of each sub interval.

In the example shown in the Fig below for 3 sub intervals per demand interval, sub interval average current, is1 to is5 are taken over sub intervals 1 to 5. At the end of sub interval 3, the demand current id1 is calculated from the average of the last 3 sub interval average current, i.e. id1 = (is1 + is2 + is3) / 3. This process will repeat again at the end of sub interval 4 where id2 = (is2 + is3 + is4) / 3.

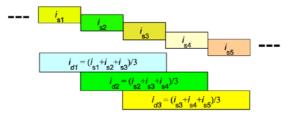

#### C.2 TOTAL HARMONIC DISTORTION CALCULATION

Total Harmonic Distortion (THD) is a power quality indicator used to show the extent of voltage and current waveform distortion by the load. The THD is calculated by the following equation:

THD={h<sub>2</sub> +h<sub>3</sub> +h<sub>4</sub> +.....+h<sub>32</sub>}/ h<sub>1</sub> x100%

where hn represents the nth harmonic component of the quantity, resolved using Fourier's Transform.

#### C.3 SEQUENCE COMPONENTS CALCULATION

Sequence components are abstract quantities resolved from the phase voltages and currents. They describe the degree and nature of imbalance and phase reversal. Any 3-phase system can be resolved into 3 balanced 3-phase components: positive, negative and zero sequences using the following equations:

| I <sub>zero</sub> | $= \frac{1}{3} \{   _{1} +   _{2} +   _{3} \}$ |                                          |
|-------------------|------------------------------------------------|------------------------------------------|
| $I_{pos}$         | = $\frac{1}{3} \{ I_1 + aI_2 + a^2I_3 \}$      |                                          |
| I <sub>neg</sub>  | $= \frac{1}{3} \{   _1 + a^2   _2 + a   _3 \}$ | where a = 120° unit vector phase shifter |
| $V_{\rm zero}$    | $= \frac{1}{3} \{ V_1 + V_2 + V_3 \}$          |                                          |
| $V_{\rm pos}$     | = $\frac{1}{3} \{ V_1 + aV_2 + a^2V_3 \}$      |                                          |
| $V_{\text{neg}}$  | $= \frac{1}{3} \{ V_1 + a^2 V_2 + a V_3 \}$    |                                          |

These values are useful for identifying sources of imbalance and for troubleshooting protective relay settings and wiring faults such as phase reversals.

Appendix

0

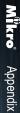

C.4

#### C.4 POWER FACTOR CALCULATION

The total power factor is a measure of effectiveness of actual power transfer and it is calculated by the following equation:

Total power factor = Active power / {RMS voltage x RMS current} = Active power / Apparent power

The overall total power factor is calculated based on arithmetic apparent power and total active power.

On the other hand, the displacement power factor is calculated using only the fundamental components of the voltage, current and active power, i.e.

Displacement power factor = Fundamental active power / {Fundamental RMS voltage x Fundamental RMS current}

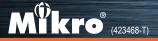

No. 1 Jalan TP 7/7, Sime UEP Industrial Park, 40400 Shah Alam, Selangor, Malaysia. Website: www.itmikro.com Tel: +(603) 5192 7155 Fax: +(603) 5192 7166